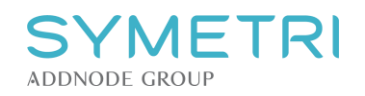

## Metodeblad for Kro Kanalkryss – Kro-X og mengdeliste.

Dette er en beskrivelse på hvordan håndtering av kanalkryss er tenkt, metoden baserer seg på problemstillingen der Revit **ikke** klarer å skille to systemer i samme Family, på bakgrunn av dette må det være **to separate** komponenter, en med retur og en med tilførsel eksempelvis. Produktet er **ikke**  laget for noen spesifikke kalkuleringsverktøy, det er informasjon på **Type** parameteret **Description** på alle familier, vil du vite mer om produktene finnes det produktblad med informasjon om trykkfall på [https://kroproduksjon.no/produkt/kro-x-rett/.](https://kroproduksjon.no/produkt/kro-x-rett/) Familien er kategorisert som *Duct Accessories.*

- 1. Dra ut "Kro-X Senterløp" og monter det på en ønsket kanal, størrelsen vil automatisk tilpasses til kanalen. *(du finner også komponentene i System* <sup>→</sup> *Duct Accessories)*
	- a. Snapper den ikke direkte på riktig plass kan den flyttes på i etterkant, poenget blir å få den koblet på i første omgang.

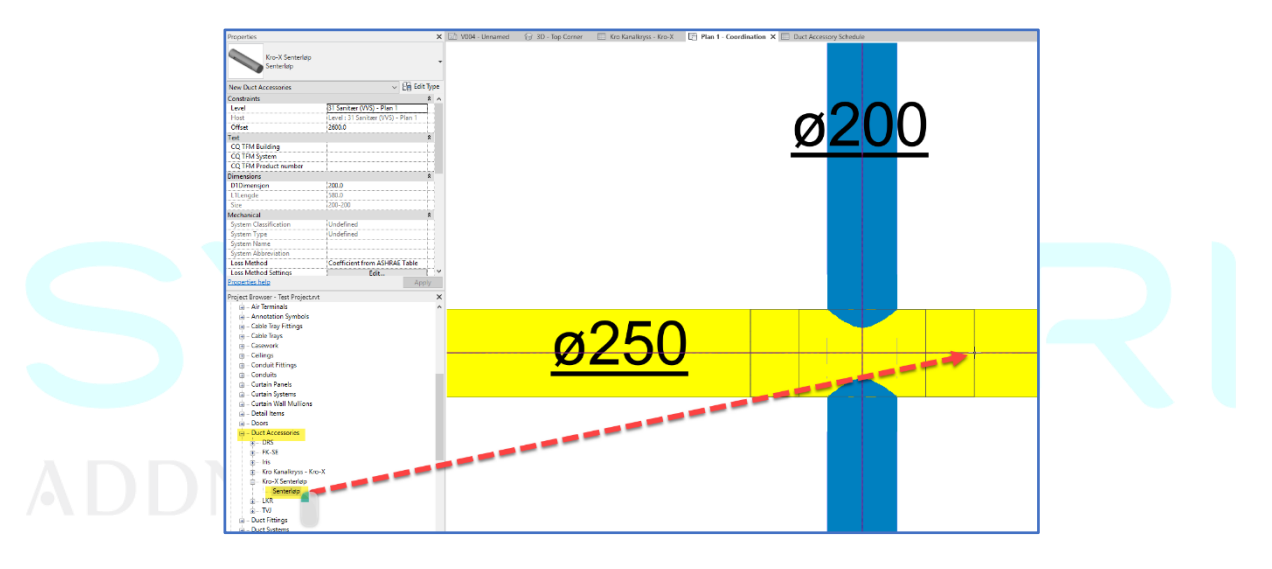

- 2. Dra ut "Kro-X Kanalkryss" og monter det på ønsket kanal som krysser.
	- a. S*tørrelsen representeres på denne måten; 250/200-R. 250 er dimensjonen på kanalen som*

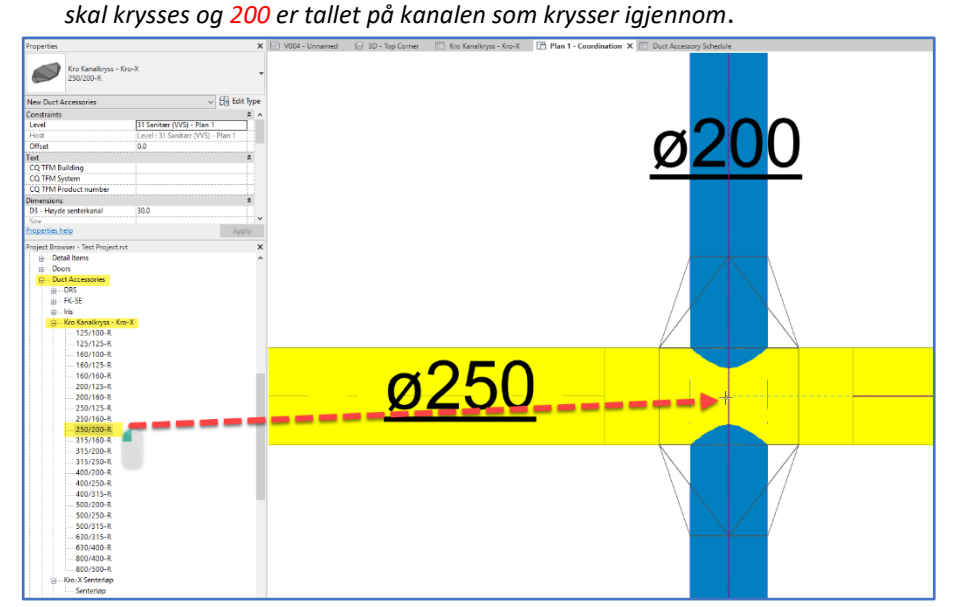

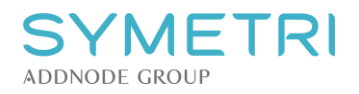

I en eventuell **Duct Accessories -mengdeliste** kan man filtrere på *Model=KroX*, ved å inkludere *Count* og *Family and Type* vil man kunne sortere listen til å vise stykkevis hvor mange komponenter man har i prosjektet.

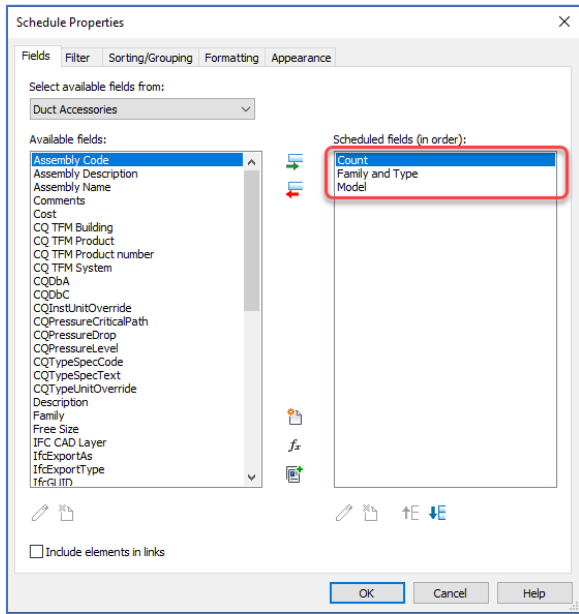

Filteret kan lete etter *Model → KroX.* På denne måten kan man få en liste som kun viser gjennomføringene.

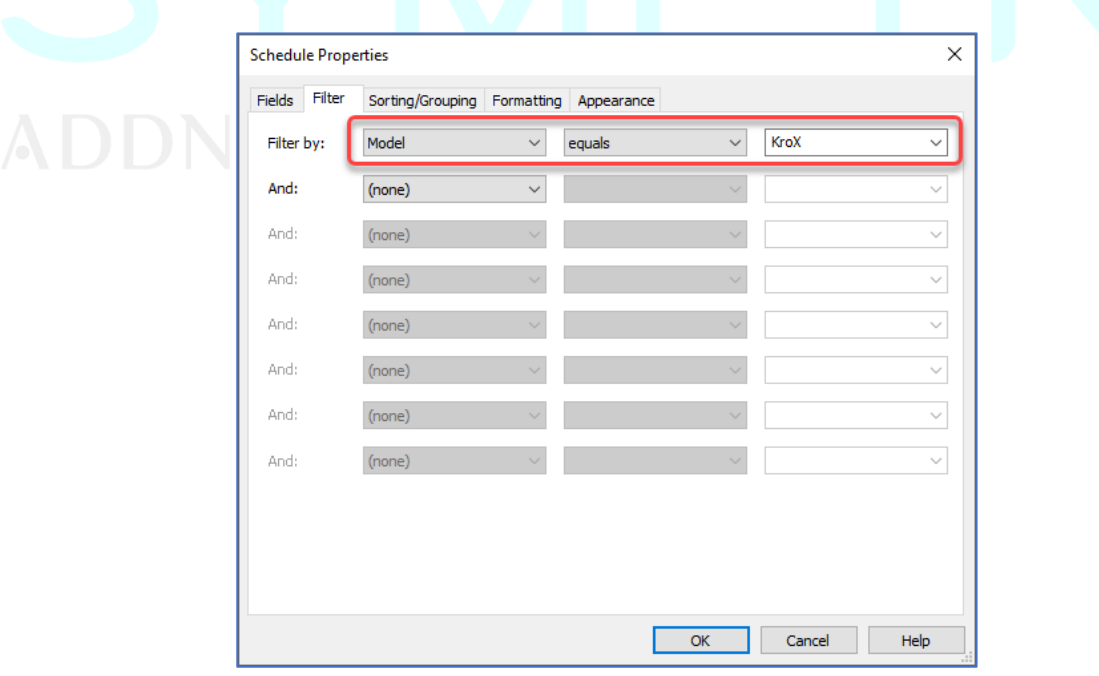

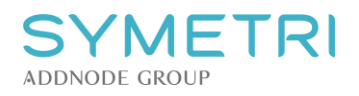

Lurt i tillegg å sortere på Family and Type.

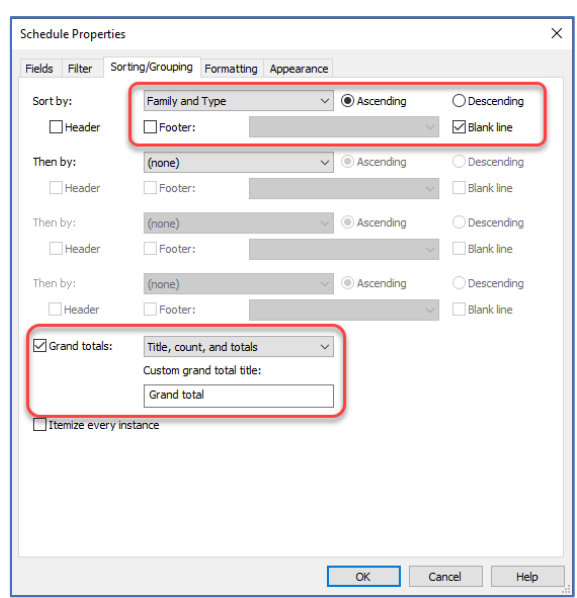

I tillegg kan det være lurt å skjule Model fra listen da dette ikke er nødvendig informasjon.

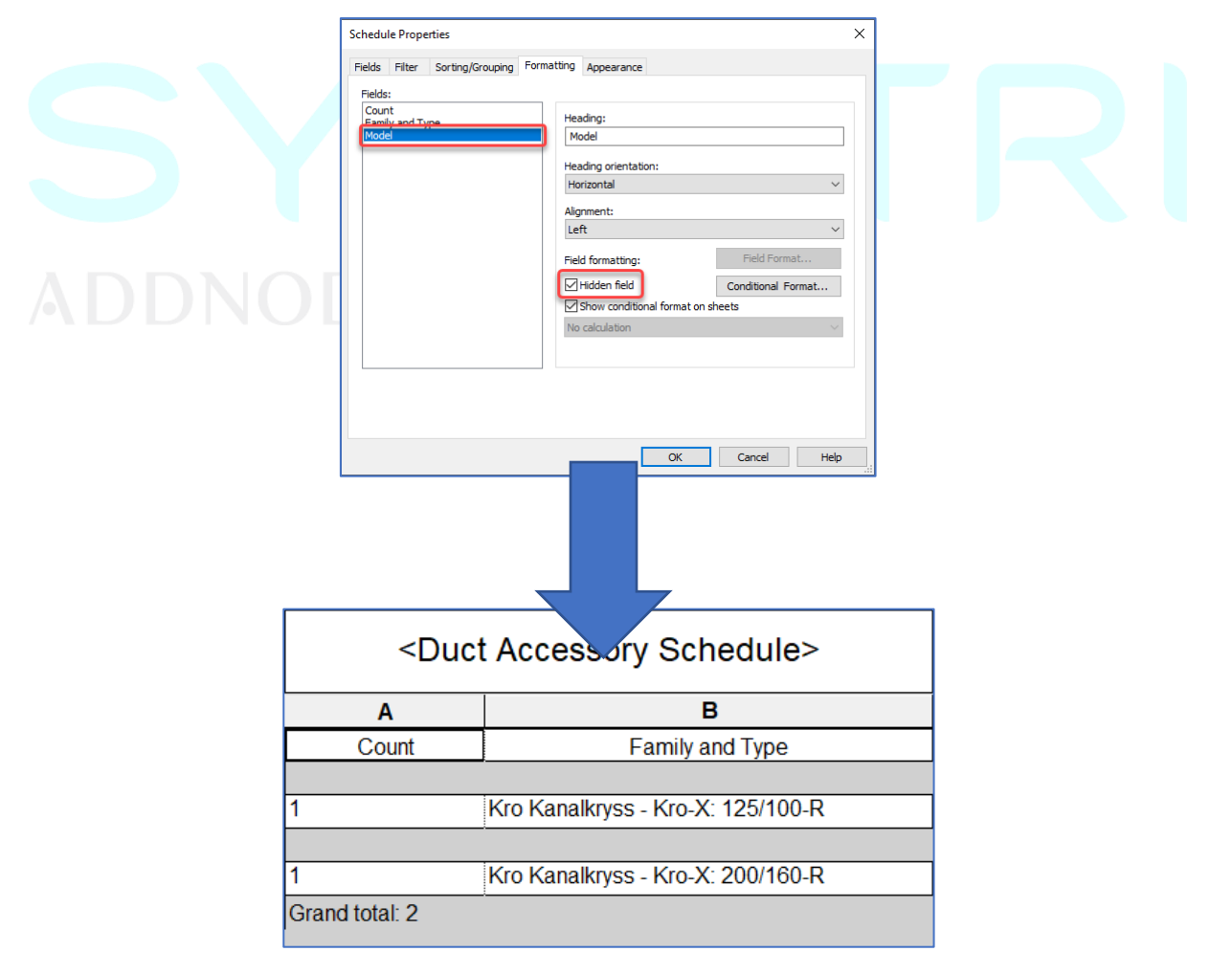